# ىلع دعب نع لوصولل VPN ةكبش نيوكت FDM ةطساوب ةرادملا FTD

## تايوتحملا

ةمدقملا <u>ةيساسألا تابلطتملا</u> تابلطتملا <u>صيېخرتلا</u> <mark>ةمدختس مل تتانوكمل</mark> ةيساسأ تامولعم ن ي وك<u>تل</u>ا ةكبشلل يطيطختلا مسرلا FTD ىلع صيخرتلا نم ققحتلا ةيمحملا تاكبشلا فيرعت نييلحم نيمدختسم ءاشنإ ةداهش ةفاضإ دعب نع لوصولل VPN ةكبش نيوكت ةحصلا نم ققحتلا اهحالصإو ءاطخألا فاشكتسا AnyConnect ليمع لكاشم ةيلوألا لاصتالا تالكشم رورملا ةكرحب ةصاخلا لكاشملا

## ةمدقملا

ةطساوب اهترادإ متت FTD ىلع VPN RA ةكبش رشن نيوكت ةيفيك دنتسملا اذه فصي .ثدحألا تارادصإلاو 6.5.0 رادصإلا لغشي يذلا عبرملا يف دوجوملا FDM ريدم

# ةيساسألا تابلطتملا

## تابلطتملا

RA (ةيرهاظلا ةصاخلا دعب نع لوصولا ةكبش نيوكتب ةفرعم كيدل نوكت نأب Cisco يصوت VPN) ىلع FirePOWER Device Manager (FDM).

## صيخرتلا

عم يكذل! صيخرتJل ةباوب عم Firepower (FTD) ديدهت نع عافدل! ةمدخ ليجست مت • ةمالع نيكمتب حامسلل) ريدصتلا يف اهيف مكحتلا متي يتلا تازيملا نيكمت ("VPN RA نيوكت" بيوبتلا

(طقف VPN وأ ،Plus ،APEX (اهنيكمت مت يتلا AnyConnect صيخارت نم يأ •

ةمدختسملا تانوكملا

:ةيلاتلا ةيداملا تانوكملاو جماربلا تارادصإ ىلإ دنتسملا اذه يف ةدراولا تامولعملا دنتست

- 6.5.0-115 رادصإلا لغشي يذلا Cisco نم FTD جمانرب •
- Cisco AnyConnect Secure Mobility Client، رادصإلا 4.7.01076

.ةصاخ ةيلمعم ةئيب يف ةدوجوملI ةزهجألI نم دنتسملI اذه يف ةدراولI تامولعملI ءاشنإ مت تناك اذإ .(يضارتفا) حوسمم نيوكتب دنتسملI اذه يف ةمدختسُملI ةزهجألI عيمج تأدب .رمأ يأل لمتحملا ريثأتلل كمهف نم دكأتف ،ليغشتلا ديق كتكبش

# ةيساسأ تامولعم

ءالمعل تالاصتإ ءاشنإ ةلواحم دنع تابوعص FDM لالخ نم FTD لوكوتورب نيوكت هجاوي اذه .اهسفن ةهجاولا لالخ نم ةرادإلا ىلإ لوصولا ءانثأ ةيجراخلا ةهجاولا لالخ نم AnyConnect .ةلكشملا هذهل <mark>2500kCSCvm زي</mark>زعتلا بلط فينصت مت .fdm ةرادإ ىلع فورعم ديق

## نىوكتل

ةكبشلل يطيطختلا مسرلا

.ةيلحملا مادختساب AnyConnect Client ةقداصم

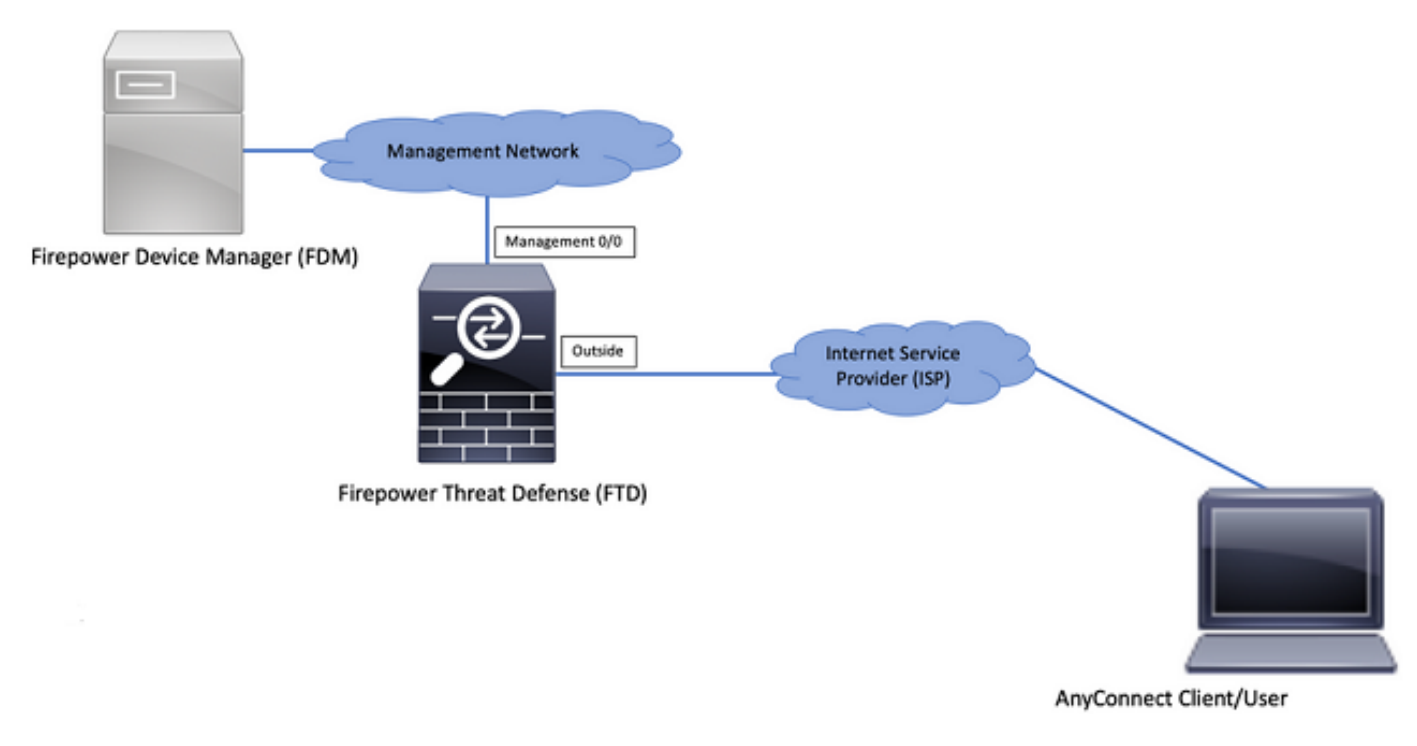

## FTD ىلع صيخرتلا نم ققحتلا

#### :ةروصلا يف حضوم وه امك "يكذلا صيخرتلاا" يف زاهجلا ليجست نم ققحت .1 ةوطخلا

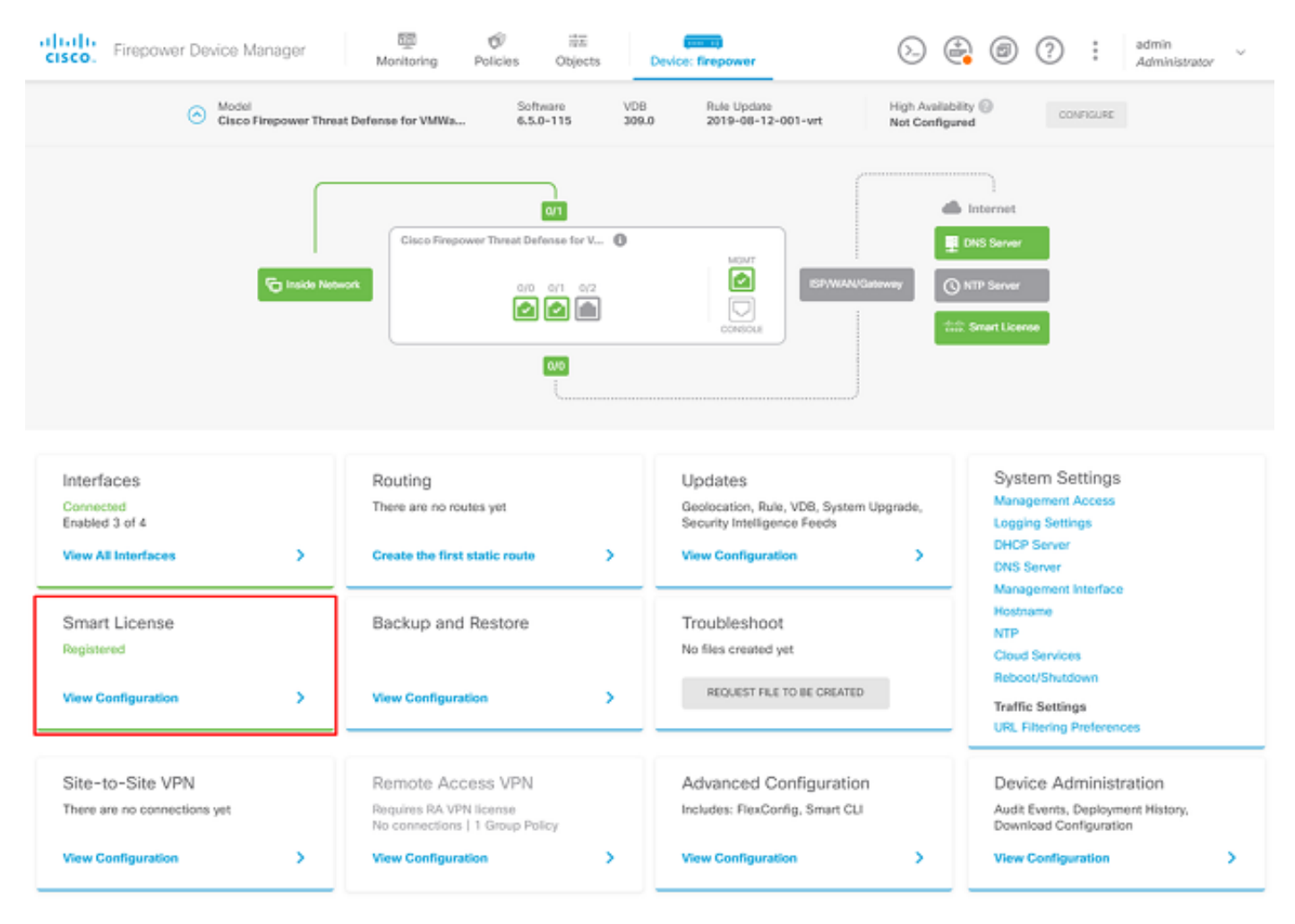

.ةروصلا يف حضوم وه امك زاهجلا ىلع AnyConnect صيخارت نيكمت نم ققحت .2 ةوطخلا

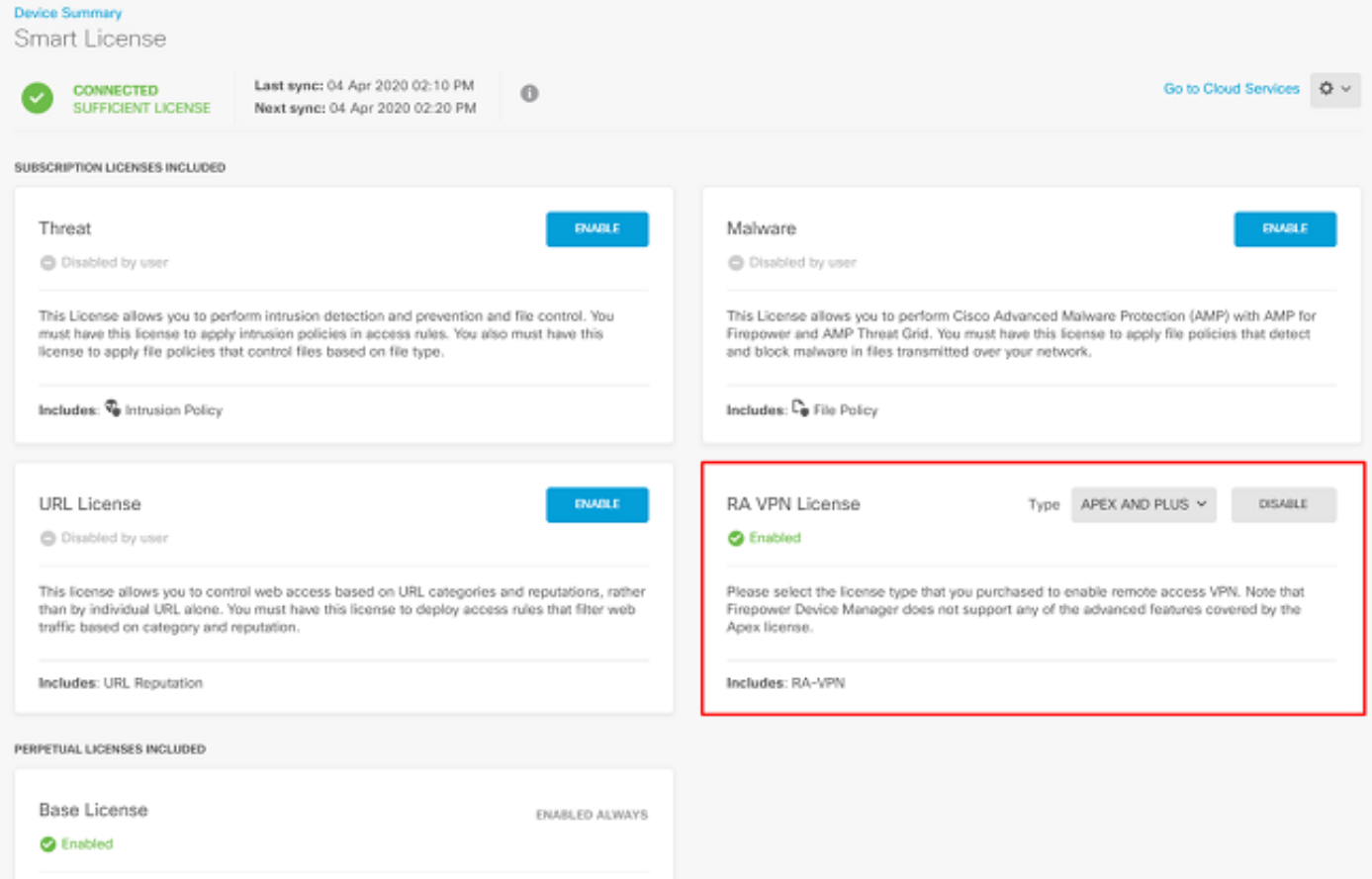

وه امك زيمملا زمرل| يف ريدصتل| يف مكحتت يتل| تازيمل| نيكمت نم ققحت 3. ةوطخل| :ةروصلا يف حضوم

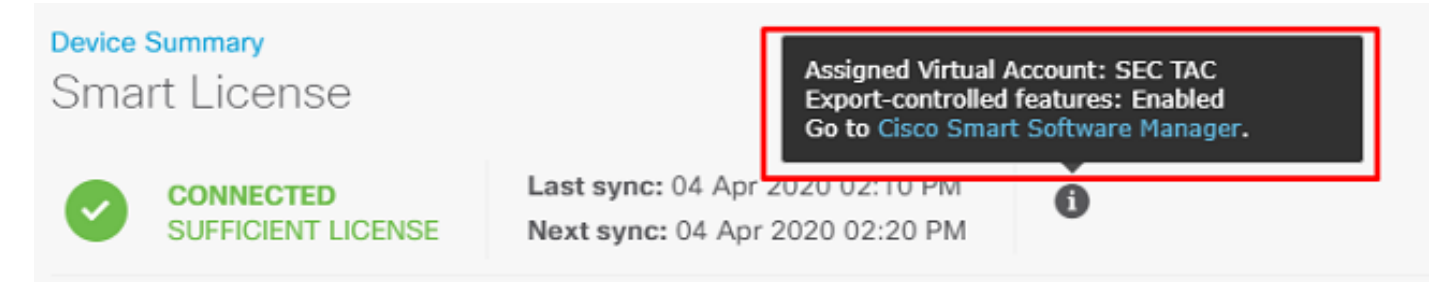

## ةيمحملا تاكبشلا فيرعت

م دختسملا ةهجاو نم LAN تاكبشو VPN عمجت نيوكت .Networks > Add new Network ىلإ لقتنا يلحملا ناونعلا نيي عتل ممادختسإ متي يكل VPN عمجت ءاشنإب مق .FDM ل (GUI) ةي موسرلI :ةروصلا يف حضوم وه امك AnyConnect يمدختسمل

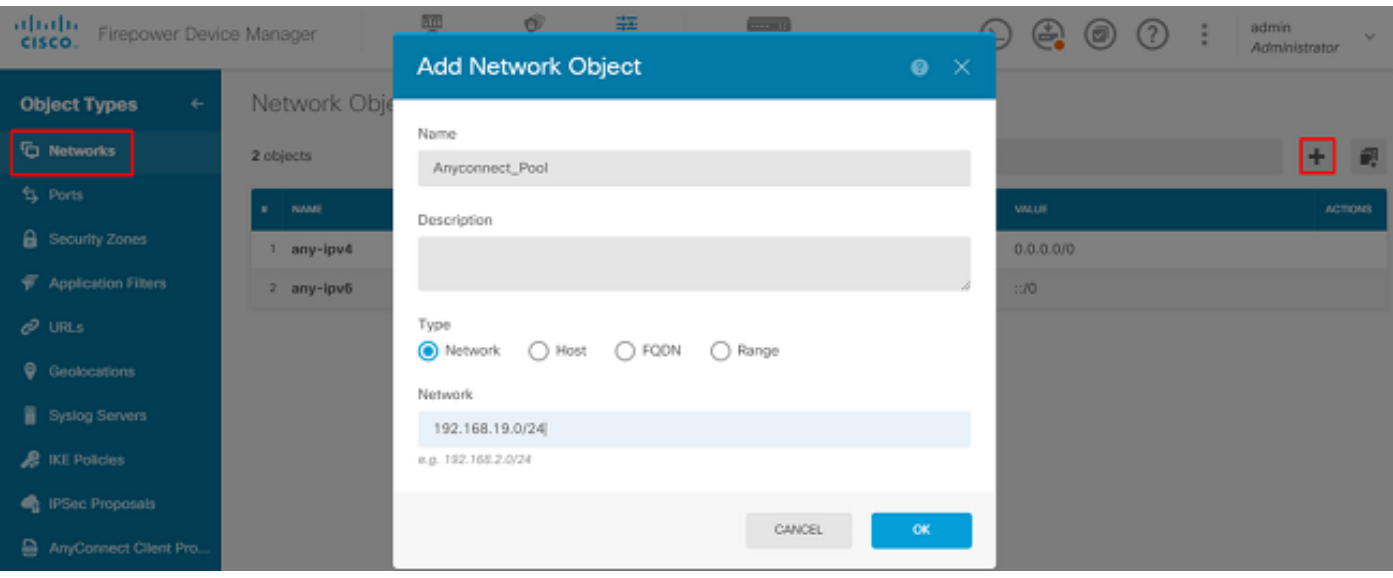

:قروصل! ي ف حضوم وه امك FDM زاهج ف ل خ ةي لحمل! تمك بشمل لنئ اك ءاش زاب مق

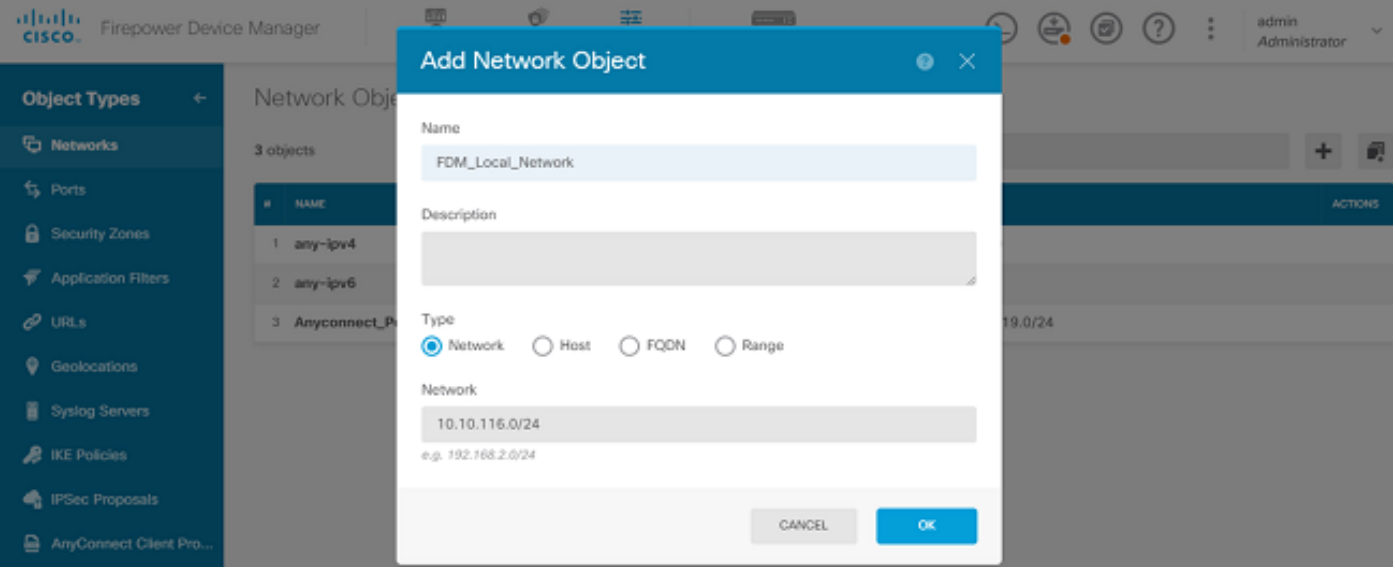

نييلحم نيمدختسم ءاشنإ

نوموقي نيذل VPN ةكبشل نييلحملا نيمدختسملا ةفاضإ .<sub>Objects > Users > Add User</sub> على القتنا يف حضوم وه امك نييلحم نيمدختسم ءاشنإب مق .AnyConnect لالخ نم FTD ب لاصتالاب :ةروصلا

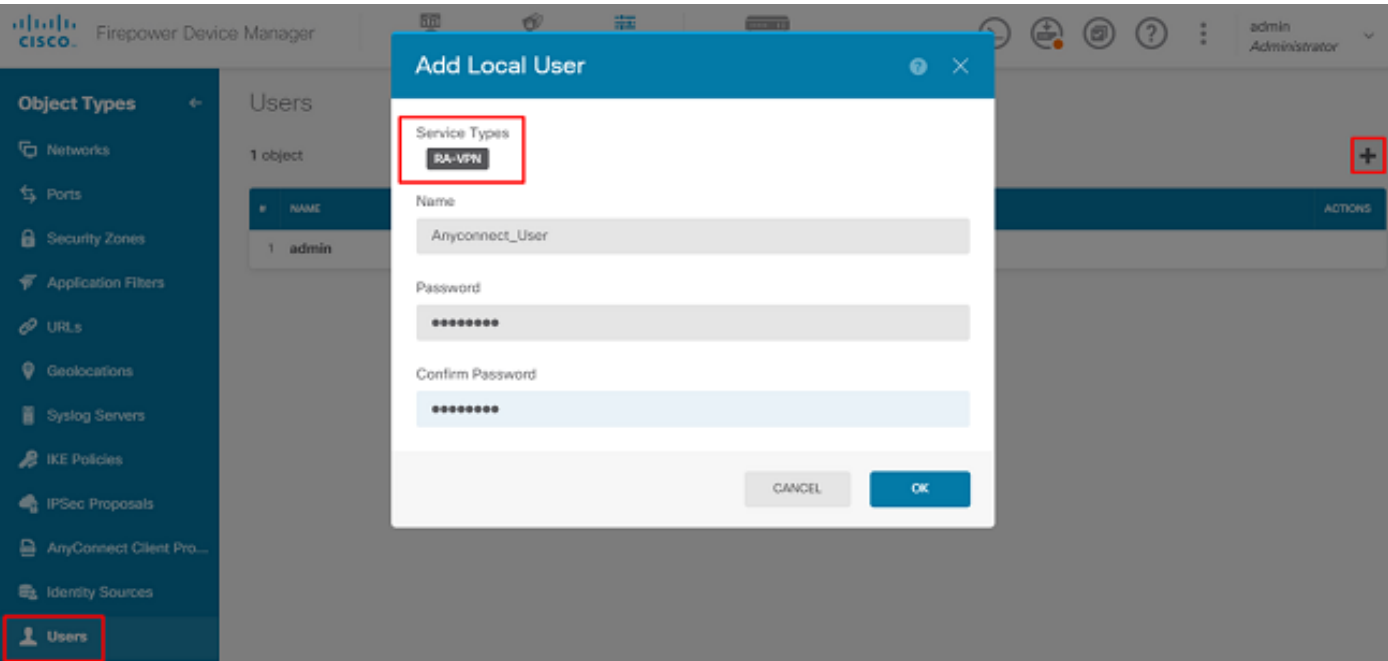

### ةداهش ةفاضإ

:ةروصلا يف حضوم وه امك ةداهش نيوكتب مق. Objects > Certificates > Add Internal Certificate ىلإ لقتنا ا

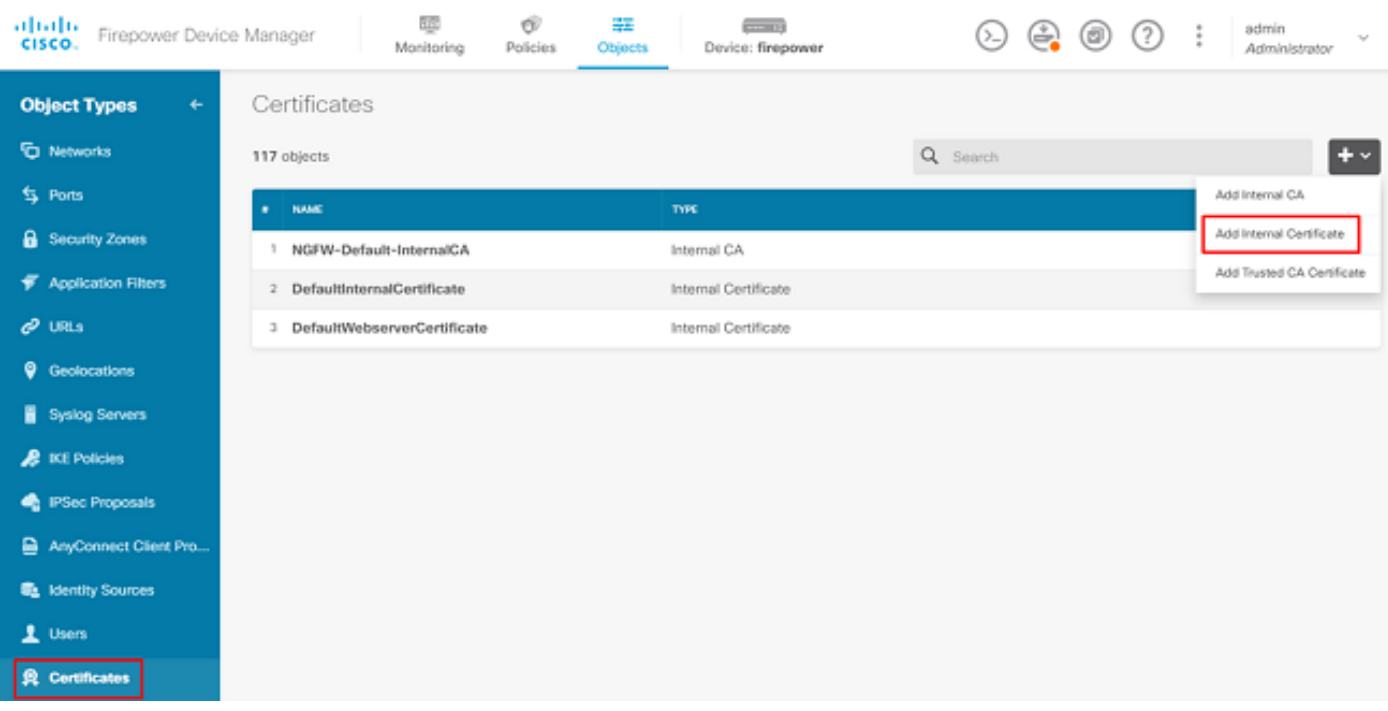

:ةروصلا يف حضوم وه امك صاخلا حاتفملاو ةداهشلا نم لك ليمحتب مق

Choose the type of internal certificate you want to create

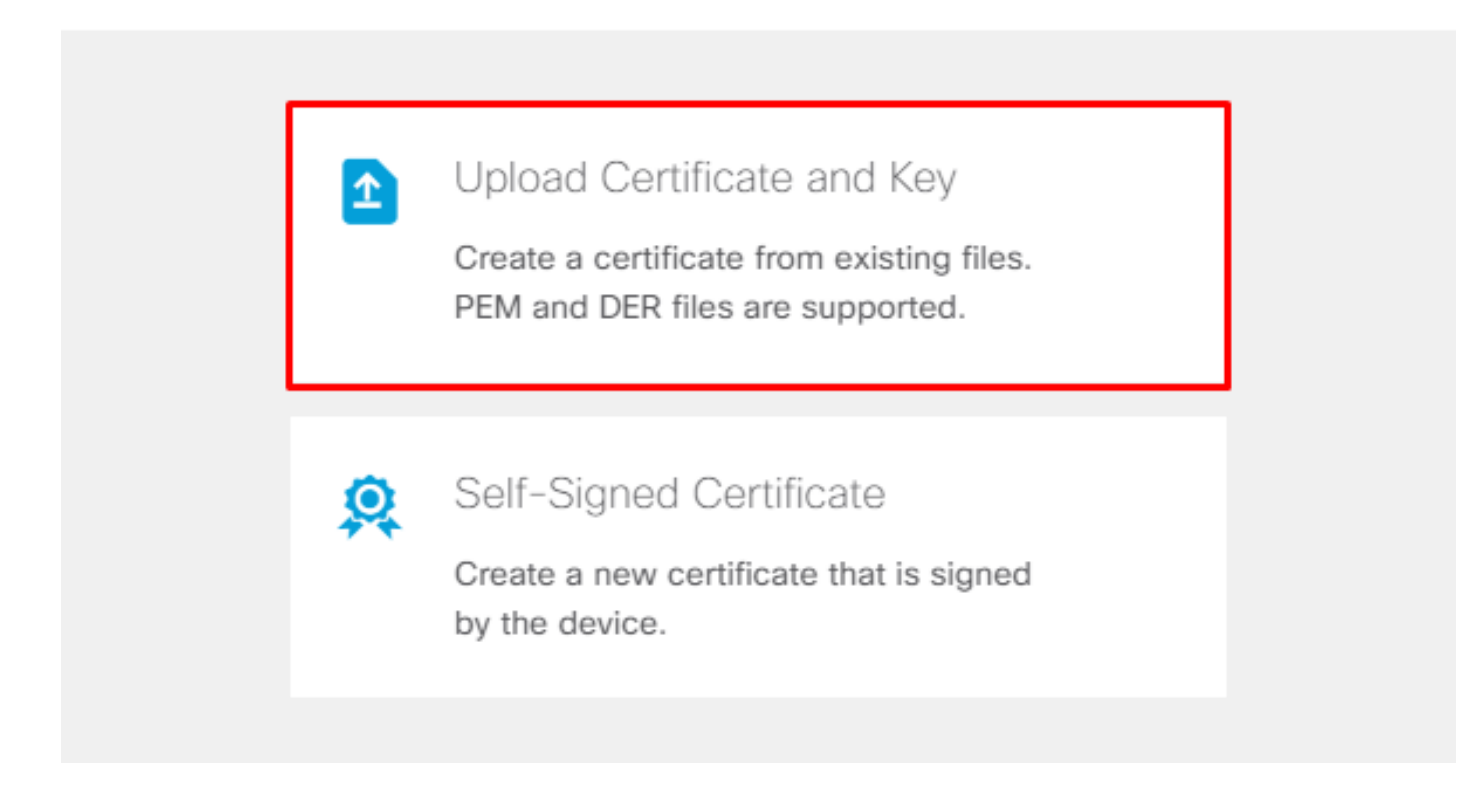

وه امك فJم لكل ليمحتال رز وأ قصللاوخسنلا قيرط نع حاتفملاو ةداهشلا ليمحت نكمي ∶ةروصلا يف حضوم

## Add Internal Certificate

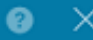

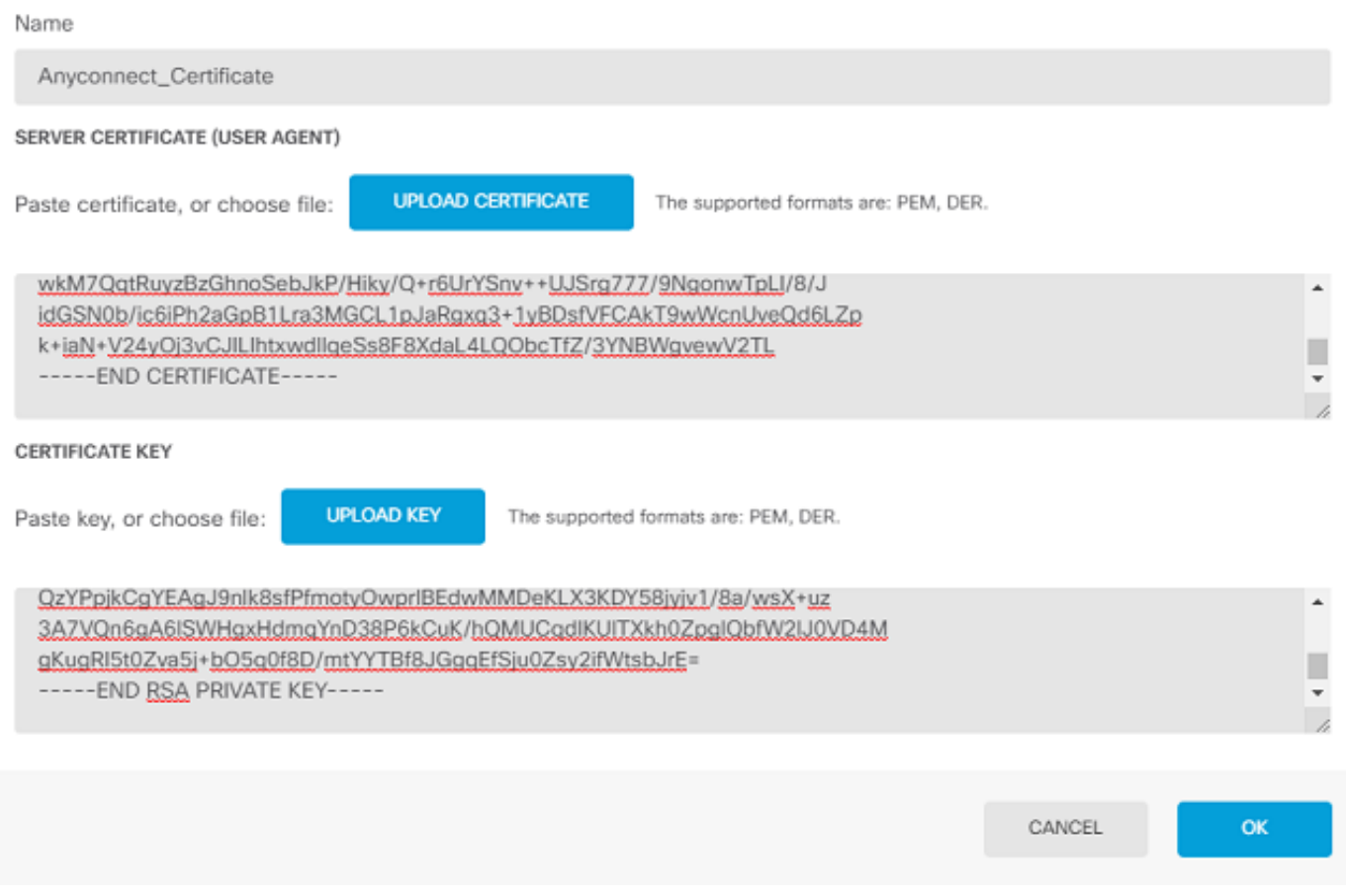

## دعب نع لوصولل VPN ةكبش نيوكت

وه امك FDM ىلع RA VPN جلlعم ربع لقتنا .Remote Access VPN> Create Connection Profile ىلإ لقتنا :ةروصلا يف حضوم

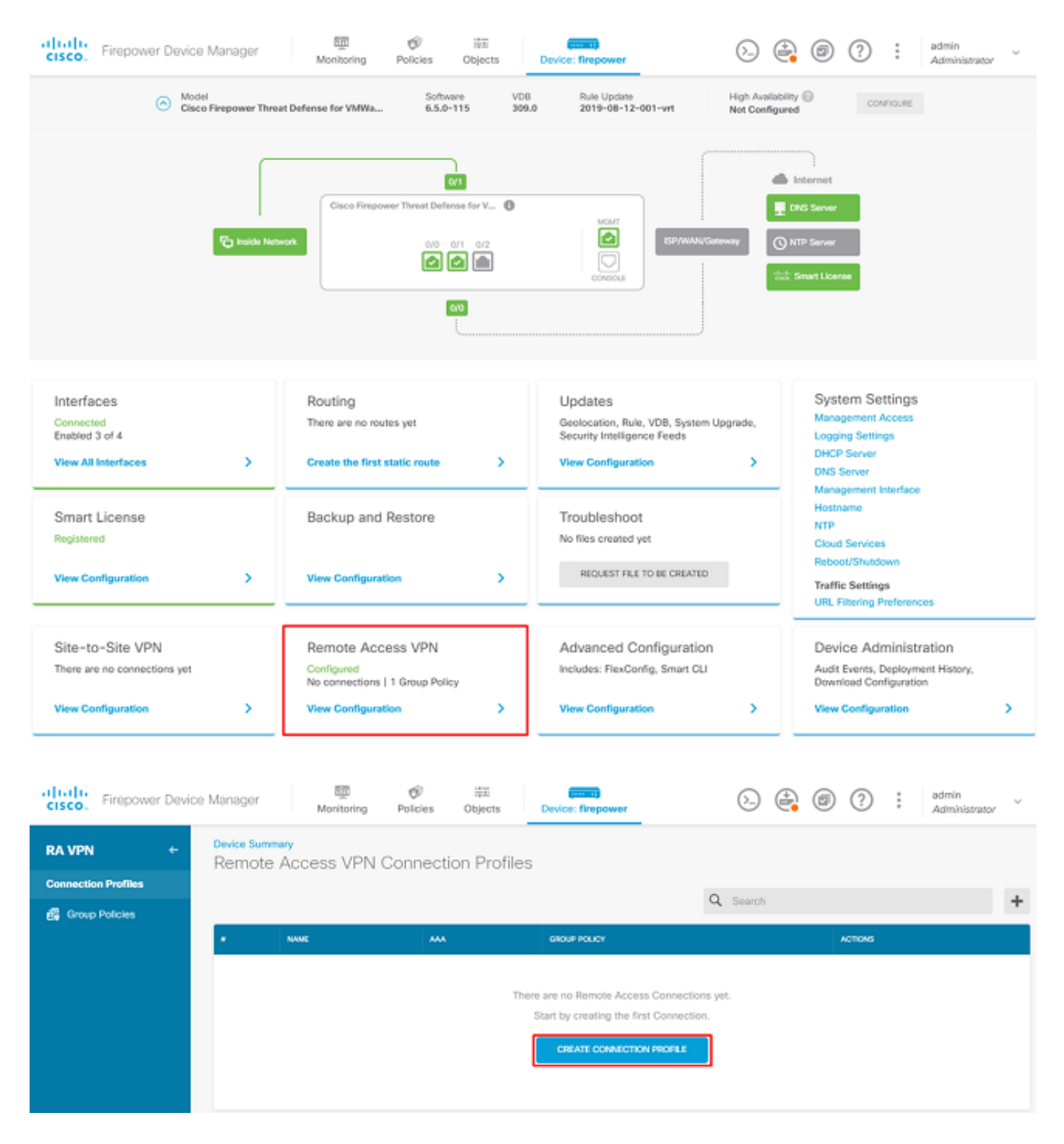

:ةروصلا يف حضوم وه امك نيوكتLl ءدبو ليصوت فيصوت عاشنإ

## Connection and Client Configuration

Specify how to authenticate remote users and the AnyConnect clients they can use to connect to the inside network.

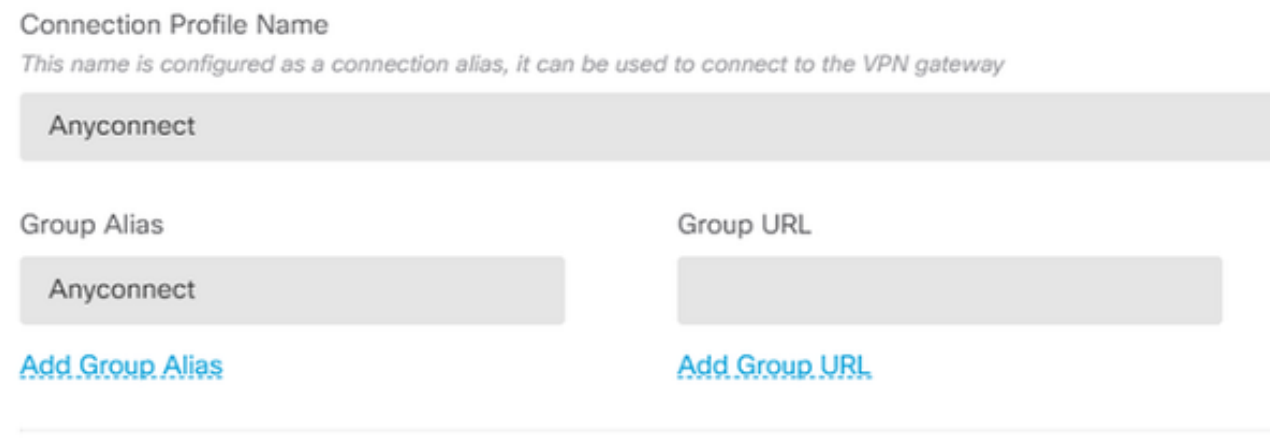

.ةيلحملا ةقداصملا ليلدلا اذه مدختسي. ةروصلا يف حضوم وه امك ةقداصملا قرط رتخأ

## Primary Identity Source

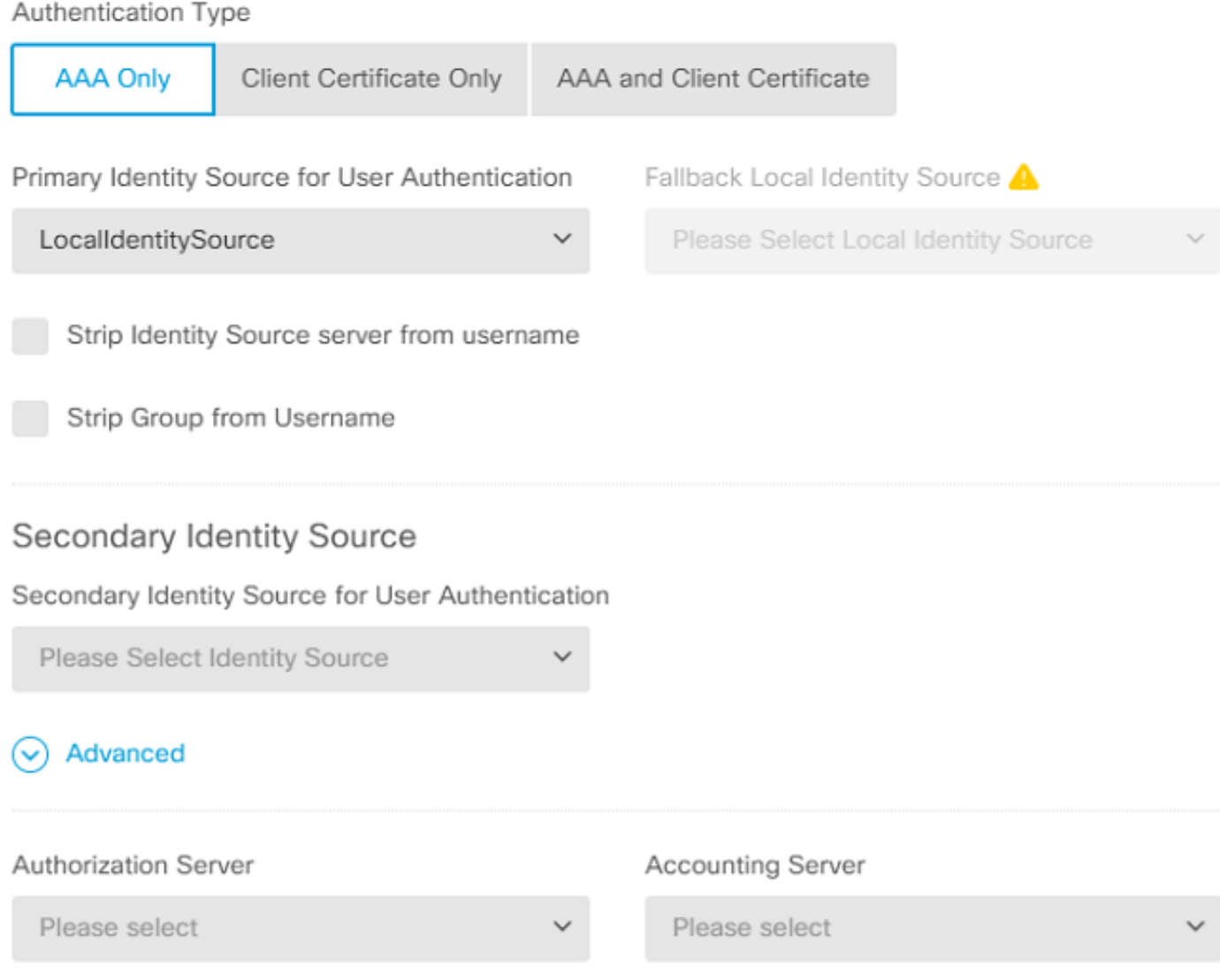

:ةروصلا يف حضوم وه امك نئاك Anyconnect\_Pool رتخأ

## Client Address Pool Assignment

#### IPv4 Address Pool

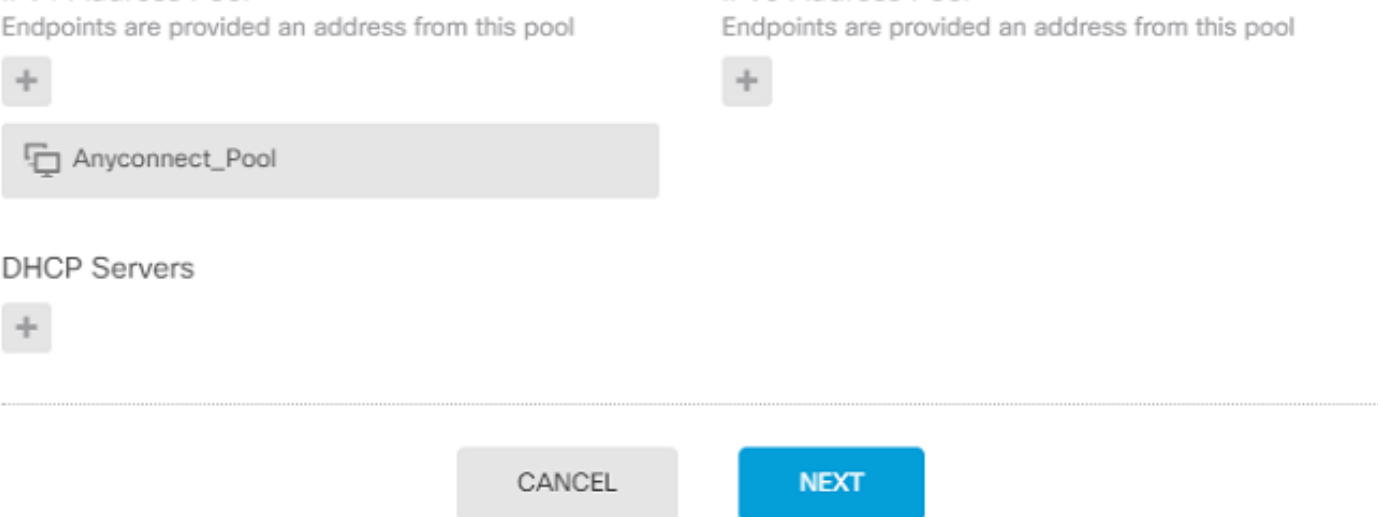

IPv6 Address Pool

جەن ءاشنإ نكمي .ةيلاتلl ةحفصلl يف يضارتفالl ةعومجملl جەنل صخلم ضرع متي اذهل .Create a new Group Policy يلإ رايخلا رايتخاو ةلدس نمل اقمي اقل اي علء طغض ل ادنء دي دج ةعوم جم امك ةسايسلا ىلءأ يف ريرحتلا رايخ رتخأ .يضارتفالI "ةعومجملI جەن" مادختسإ متي ،ليلدلI :ةروصلا يف حضوم وه

## Remote User Experience

A group policy is a collection of user-oriented session attributes which are assigned to client when a VPN connection is established. Select or create a Group Policy object.

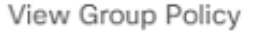

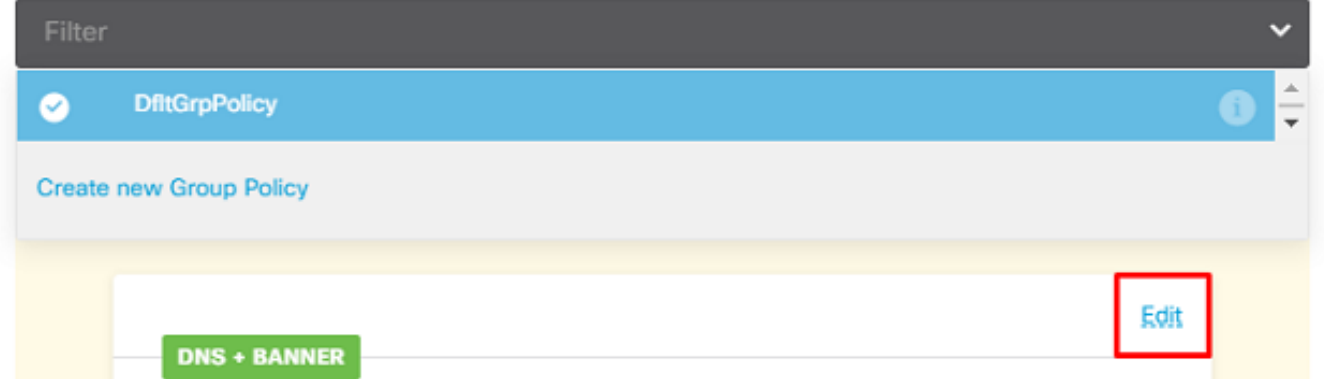

ب ن<code>ولصتمل</code>ا ن<code>وم</code>دخت<code>سمل</code>ا موقي يتح يقفن<code>ل</code>ا ل<code>اصت</code>الِ موتي مي من المعنى المان عن الله عن الله عن يف لۍمع ربع ةيلخادلا FTD ةكٻش يJ أو مجومل تانايٻلا رورم ةكرح لاسږإب AnyConnect م دختسملل ISP لاصتا نم يرخأل تانايبلا رورم ةكرح عي مج جرخت امن يب طقف AnyConnect ∶ةروصلا يف حضوم وه امك

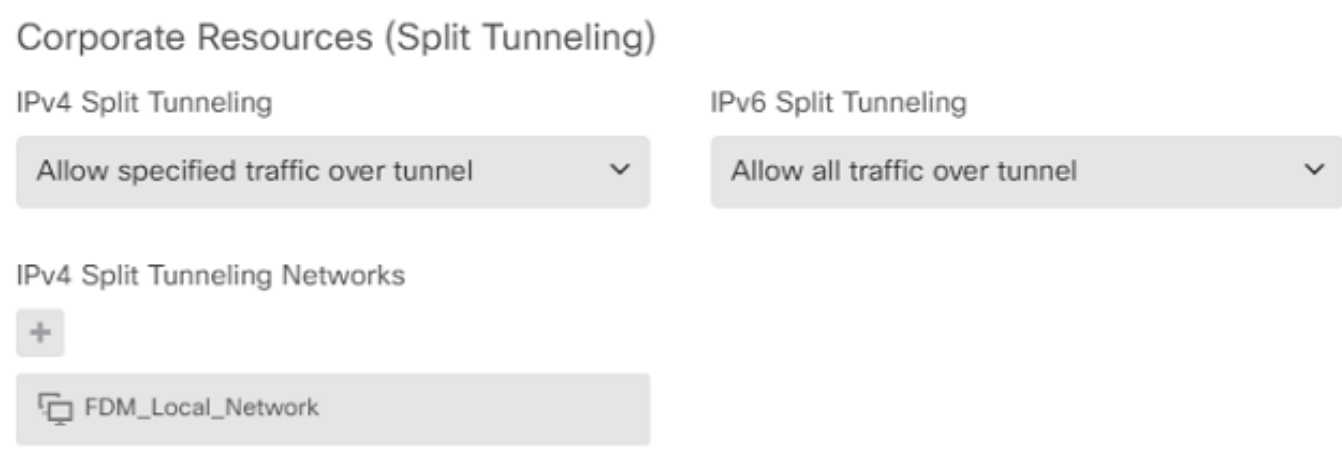

،كلذ دعب .تاداهشلا مسق يف اهتفاضإ تمت Anyconnect\_Certificate رتخأ ،ةيلاتال قحفصلا يف لوصول| يف مكحتل| جون رتخأ .AnyConnect تال|صټإ اويلء FTD عمسي يټل| ةوجاول| رتخأ -sysopt permit اذاٍ ي راي تخإ رمأ اذه .(sysopt permit-vpn) اهري ف ش ت ك ف م ت ي تل ا رورمل ا ةكرحل ي ف اف ت ل ال ا عالمع نم رورملا ةكرحل حمست يتJJ لوصولI يف مكحتلI ةسايس ءاشنإ ٻجي .راتخم ريغ vpn :ةروص لا ي ف حضوم وه امك ةي خادل اقكبش ل اي لا إلوص ول اب AnyConnect

## Global Settings

These settings control the basic functioning of the connection. Changes to any of these options apply to all connection profiles; you cannot configure different settings in different profiles.

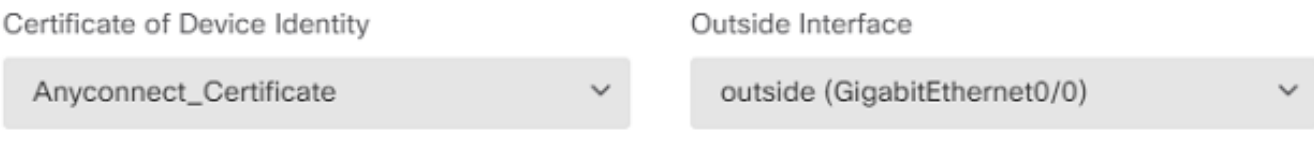

Fully-qualified Domain Name for the Outside Interface

e.g. ravpn.example.com

#### Access Control for VPN Traffic

Decrypted VPN traffic is subjected to access control policy inspection by default. Enabling the Bypass Access Control policy for decrypted traffic option bypasses the access control policy, but for remote access VPN, the VPN Filter ACL and the authorization ACL downloaded from the AAA server are still applied to VPN traffic

Bypass Access Control policy for decrypted traffic (sysopt permit-vpn)

ةطس|وب ايﺉاقلت ەنێوكت نكمێ وأ NATج Policies تحت ايودي NAT ءانثتس| نێوكت نكمێ امك لوصولل AnyConnect ءالءع اهيلإ جاتحي يت ل تاكبشلاو ةيلخادلا ةوجاولا رتخأ جلاعملا .ةروص لا يف حضوم وه

#### **NAT Exempt**

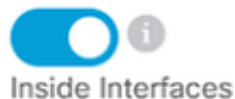

The interfaces through which remote access VPN users can connect to the internal networks

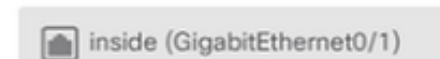

#### **Inside Networks**

The internal networks remote access VPN users are allowed to use. The IP versions of the internal networks and address pools must match, either IPv4, IPv6, or both.

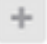

FDM\_Local\_Network

#### نيمدختسملل نكمي (Linux/Mac/Windows (ليغشت ماظن لكل AnyConnect ةمزح رتخأ .ةروص لI يف حضوم وه امك ،هب ل|صټالI

#### AnyConnect Package

If a user does not already have the right AnyConnect package installed, the system will launch the AnyConnect installer when the client authenticates for the first time. The user can then install the package from the system.

You can download AnyConnect packages from software.cisco.com. You must have the necessary AnyConnect software license.

#### Packages

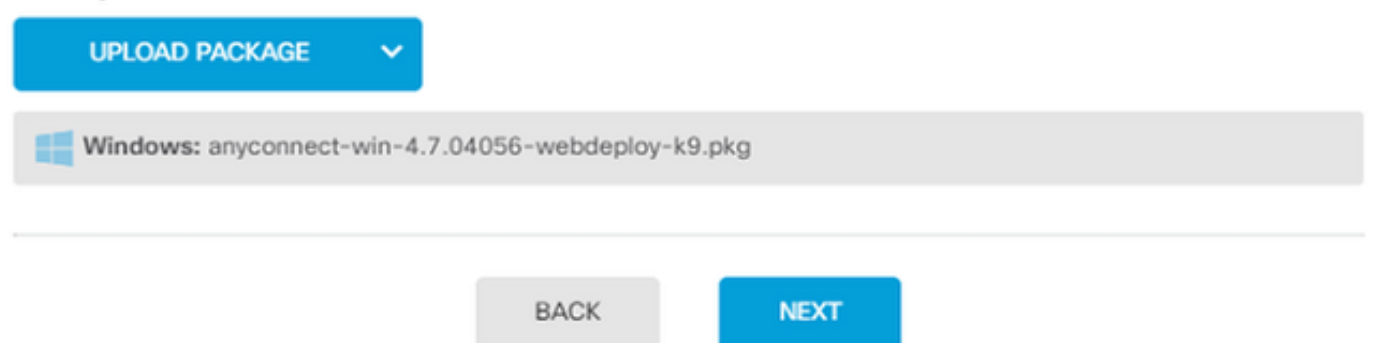

ةحيحصلا تاملءملا نييءت نم دكأت .هلمكأب نيوكتلل اصخلم ةريخأل قحفصلا يطعت .ديدجلا نيوكتلا رشنو "ءاهنإ" رزلا ىلع طغضاو

#### ةحصلا نم ققحتلا

.حيحص لكشب نيوكتلا لمع ديكأتل مسقلا اذه مدختسا

يجراخلا IP ىلإ لحلاب موقت FQDN ةكبش كيدل تناك اذإ .لاصتالا لواح ،نيوكتلا رشن درجمب مادختسإ متي ،لاثملا اذه يف .AnyConnect لاصتا عبرم يف ةكبشلا لخدأف ،FTD ب صاخلا مسق يف اهؤاشنإ مت يتلا رورملا ةملك/مدختسملا مسا مدختسأ .FTD ل يجراخلا IP ناونع

.ةروصلا يف حضوم وه امك FDM يف تانئاكلا

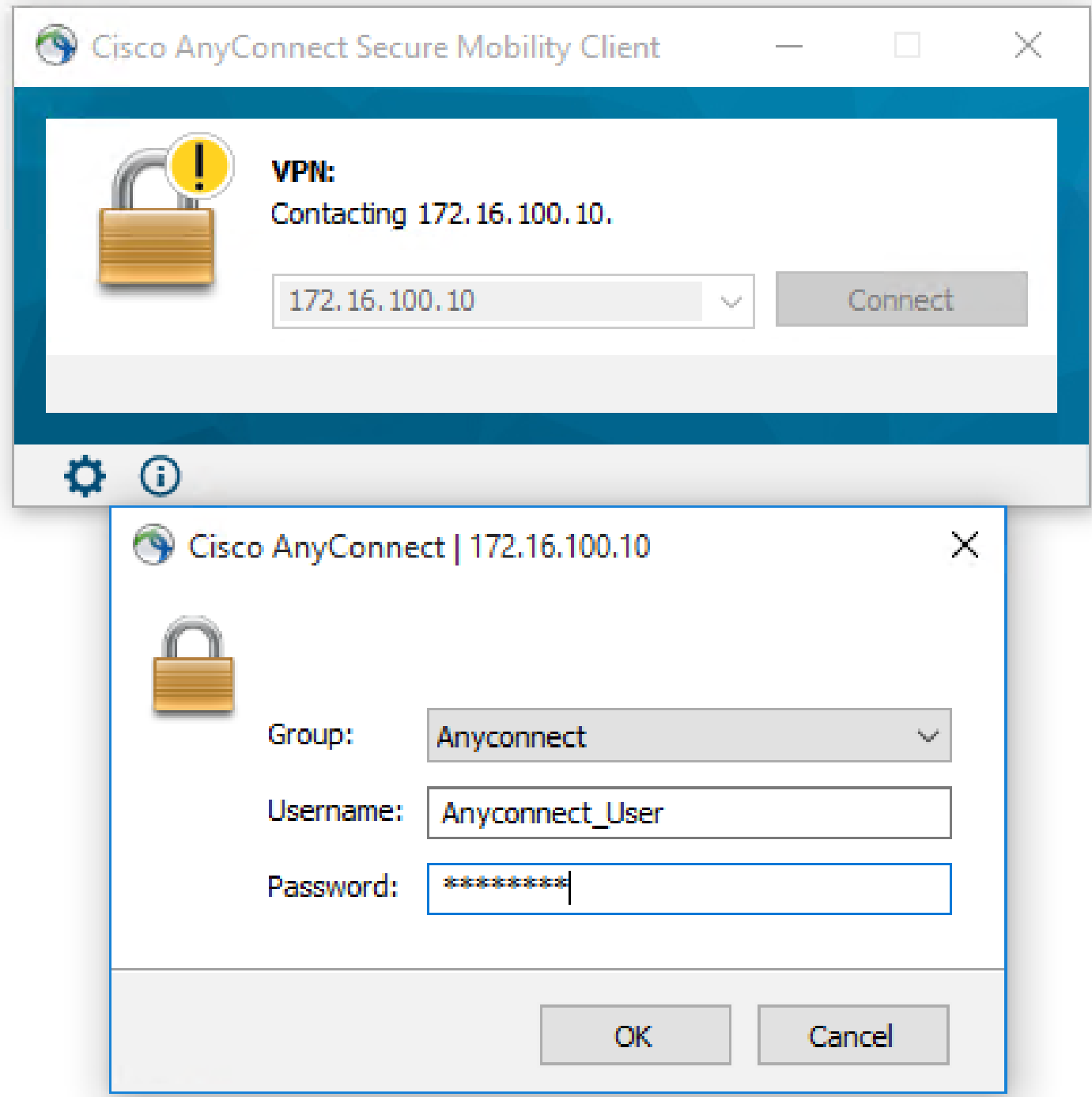

ةهجاو لالخ نم AnyConnect يمدختسم ةبقارمل ةقيرط دجوت ال 6.5.0، FDM نم ارابتعا CLI ربع AnyConnect يمدختسم ةبقارم وه ديحولI رايخلI .FDM ل (GUI) ةيموسرلI مدختسملI ةهجاوب ةصاخلا (CLI) رماوألI رطس ةهجاو مكحت ةدحو مادختسإ نكمي .(رماوألI رطس ةهجاو) اذه مدختسأ .نيمدختسمل| ل|صت| نم ققحتلل كلذك FDM ل (GUI) ةيموسرل| مدختسمل| رمألا، Show vpn-sessiondb anyconnect.

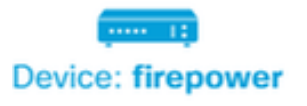

 $\circledcirc$   $\circledcirc$  :

admin Adminis

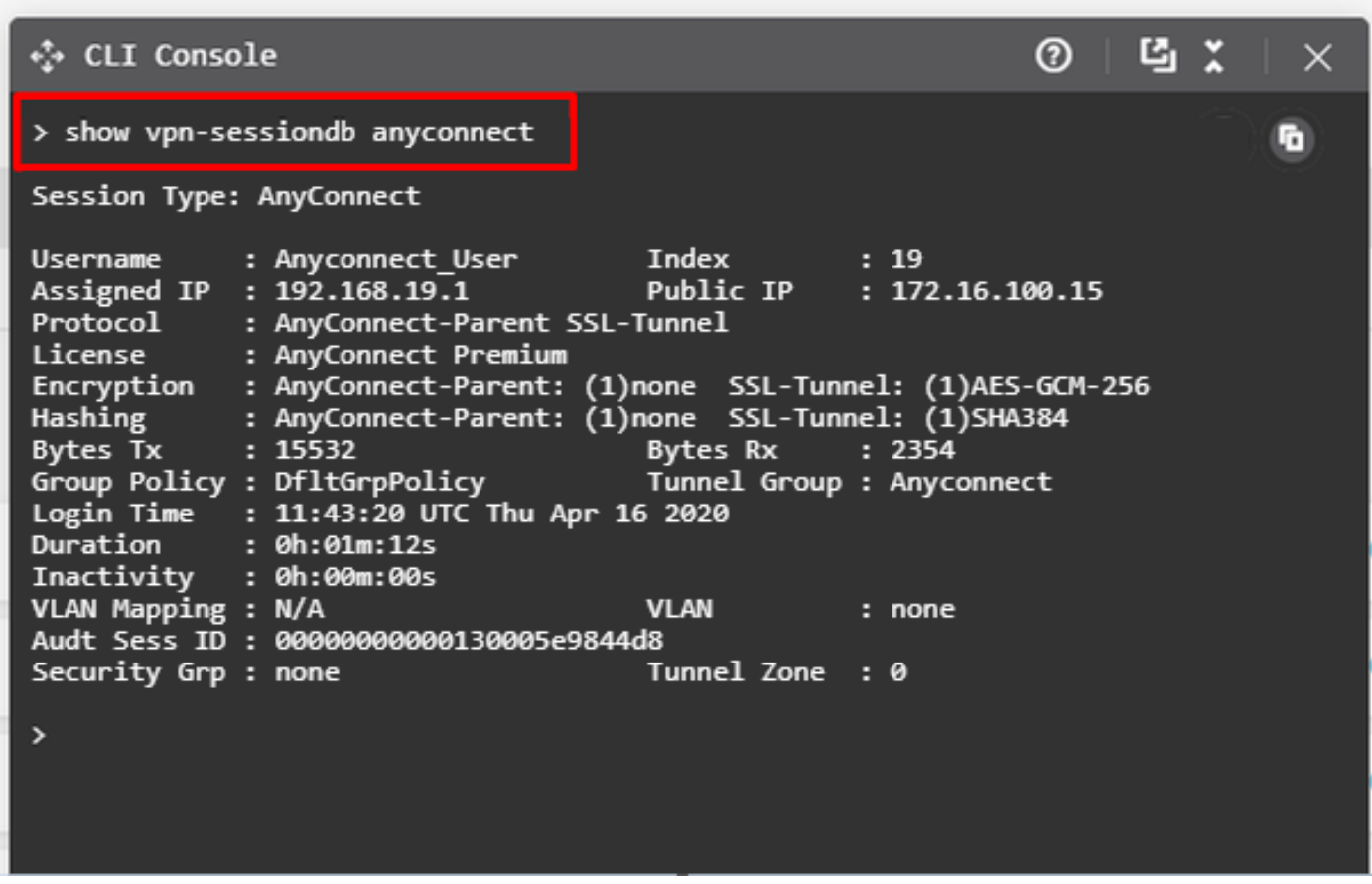

.(CLI) رماوألا رطس ةهجاو نم ةرشابم هسفن رمألI ليغشت نكمي).

> show vpn-sessiondb anyconnect Session Type: AnyConnect Username : Anyconnect\_User Index : 15 Assigned IP : 192.168.19.1 Public IP : 172.16.100.15 Protocol : AnyConnect-Parent SSL-Tunnel License : AnyConnect Premium Encryption : AnyConnect-Parent: (1)none SSL-Tunnel: (1)AES-GCM-256 Hashing : AnyConnect-Parent: (1)none SSL-Tunnel: (1)SHA384 Bytes Tx : 38830 Bytes Rx : 172 Group Policy : DfltGrpPolicy Tunnel Group : Anyconnect Login Time : 01:08:10 UTC Thu Apr 9 2020 Duration : 0h:00m:53s Inactivity : 0h:00m:00s VLAN Mapping : N/A VLAN : none Audt Sess ID : 000000000000f0005e8e757a Security Grp : none Tunnel Zone : 0

اهحالصإو ءاطخألا فاشكتسا

.اهحالصإو نيوكتلا ءاطخأ فاشكتسال اهمادختسإ كنكمي يتلا تامولعملا مسقلا اذه رفوي

ةيلاتلا تاوطخلا ذيفنتب مقف ،SSL مادختساب FTD ب لاصتالا مدختسملا ىلع رذعت اذإ :SSL ضوافت لكاشم لزعل

- .مدختسملا رتويبمك لالخ نم FTD جراخ دوجوملا IP ناونع لاخدإ ةيناكمإ نم ققحت 1.
- .ةحجان ةيثالثلا TCP ةحفاصم تناك اذإ امم ققحتلل يجراخ sniffer مدختسأ 2.

AnyConnect ليمع لكاشم

اعويش رثكألا ةليمعلا VPN AnyConnect ءاطخأ فاشكتسال تاداشرإ مسقلا اذه رفوي :انه AnyConnect ليمعل اهحالصإو ءاطخألا فاشكتسأ ليلد ىلع روثعلا نكمي .اهحالصإو .اهحال ص|و AnyConnect VPN لي مع ءاطخأ فاش كت س| ليل د

ةيلوألا لاصتالا تالكشم

AnyConnect webvpn ءاطخألا حيحصت نيكمتب مق ،ةيلوأ لاصتا لكاشم مدختسم ىدل ناك اذإ ةهجاو) CLI ىلء ءاطخأل| حيحصت ليءغشت بجي .ءاطخأل| حيحصت لي اسر ليلحتو FTD ىلء 255. anyconnect webvpn debug رمألا مدختسا .FTD ب ةصاخلا (رماوألا رطس

نكمي .AnyConnect نم تالجسلا يلع لوصحلل ليمعلا زاهج نم DART ةمزح عي مجتب مق [.DART مزح عيمجت](https://community.cisco.com/t5/security-documents/how-to-collect-the-dart-bundle-for-anyconnect/ta-p/3156025) :انه DART ةمزح عيمجت ةيفيك لوح تاميلعت ىلع عالطالا

رورملا ةكرحب ةصاخلا لكاشملا

ةكرح تايئاصحإ عجارف ،VPN SSL قفن ربع تانايبلا رورم ةكرح لشف نكلو لاصتا حجن اذإ .ليمعلا ةطساوب اهلقنو تانايبلا رورم ةكرح يقلت نم ققحتلل ليمعلا ىلع تانايبلا رورم ليمعلا رهظأ اذإ .AnyConnect تارادصإ عيمج يف ءالمعلا لوح ةيليصفت تايئاصحإ رفوتت ةملتسملا رورملا ةكرح نع اثحب FTD نم ققحتف ،اهلابقتساو رورملا ةكرح لاسرإ متي هنأ تالاخدإ ةعجارم كنكميو حشرملا مسا ضرع متي ،ةيفصت لماع قبطي FTD ناك اذإ .ةلوحملاو .اهطاقسإ متي كب ةصاخلا رورملا ةكرح تناك اذإ امم ققحتلل لوصولا يف مكحتلا ةمئاق :يه نومدختسملا اههجاوي يتلا رورملا ةكرحل ةعئاشلا لكاشملا

- ىلإ ىرخا ةرم مزحلا ميجوت ةيلخادلا ةكبشلا ىلع رذعتي FTD فـلخ ميجوتـلا لكاشم VPN ءالمعو ةصصخملا IP نيوانع
- رورملا ةكرح عنمت يتلا لوصولا يف مكحتلا مئاوق •
- VPN رورم ةكرحل ةكبشلا ناونع ةمجرت زواجت متي ال •

متت يذلا FTD ىلع دعب نع لوصولل VPN تاكبش لوح تامولعملا نم ديزم ىلع لوصحلل ي<u>اذلا دعب نع لوصولل FTD جمانرب</u> :انه لماكلا نيوكتلا ليلد نع ثحبا ،FDM ةطساوب هترادإ .[FDM ةطساوب هترادإ متت](/content/en/us/td/docs/security/firepower/650/fdm/fptd-fdm-config-guide-650/fptd-fdm-ravpn.html)

ةمجرتلا هذه لوح

ةي الآل المادة النام ستن عن البان تم مادخت من النقت تي تال التي تم ملابات أولان أعيمته من معت $\cup$  معدد عامل من من ميدة تاريما $\cup$ والم ميدين في عيمرية أن على مي امك ققيقا الأفال المعان المعالم في الأقال في الأفاق التي توكير المالم الما Cisco يلخت .فرتحم مجرتم اهمدقي يتلا ةيفارتحالا ةمجرتلا عم لاحلا وه ىل| اًمئاد عوجرلاب يصوُتو تامجرتلl مذه ققد نع امتيلوئسم Systems ارامستناء انالانهاني إنهاني للسابلة طربة متوقيا.